# Einrichtung des WLAN an der DHBW Karlsruhe

# Inhalt

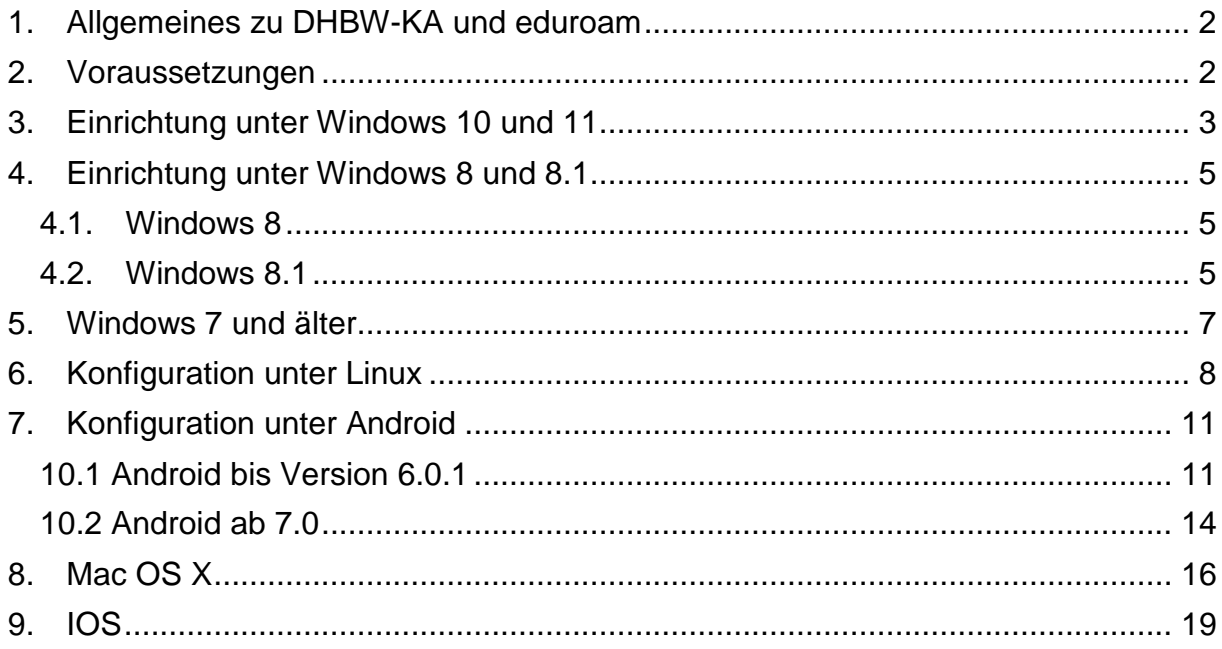

## <span id="page-1-0"></span>**1. Allgemeines zu DHBW-KA und eduroam**

Das WLAN mit der SSID **DHBW-KA** ist mit WPA2 Enterprise verschlüsselt und wird nur an der DHBW Karlsruhe zur Verfügung gestellt. Die Benutzer werden in der Lehredomäne dh-karlsruhe.de authentifiziert. Eine Authentifikation mit dem Verwaltungsaccount in der Domäne dhbw-karlsruhe.de bzw. dhbw-karlsruhe.aa funktioniert nicht.

Die SSID **eduroam** steht Ihnen an vielen Bildungseinrichtungen weltweit und auch in Teilen der Innenstadt von Karlsruhe zur Verfügung. Die Einrichtung dieses WLAN ist mit DHBW-KA identisch, der Benutzername ist zwingend in der Form "Benutzer@dhkarlsruhe.de" anzugeben, wobei Groß- und Kleinschreibung eine Rolle spielt. Natürlich ist auch eduroam mit WPA2 Enterprise verschlüsselt. Eine Liste der teilnehmenden Standorte erhalten Sie unter [https://map.eduroam.de/.](https://map.eduroam.de/)

Sollten Sie ein WLAN **DHBW-KA5** sehen, so können Sie das auch benutzen. Es handelt sich hierbei um ein Test-WLAN, welches ausschließlich im 5 GHz-Band ausgestrahlt wird und in dem neue Verfahren und Standards getestet werden. Die Ausfallwahrscheinlichkeit ist daher etwas höher.

Unter [https://cat.eduroam.org](https://cat.eduroam.org/) können Sie sich eine Installationsdatei herunterladen, welche Ihnen die sichere Einrichtung von eduroam deutlich erleichtert. Es wird empfohlen, diese Möglichkeit zu nutzen. Dazu auf der Webseite den Button "Laden Sie Ihr eduroam Installationsprogramm herunter" anklicken und nach DHBW Karlsruhe suchen. Üblicherweise wird Ihnen das für Ihr Betriebssystem passende Installationsprogramm angeboten, ansonsten können Sie es über den Link "Alle Plattformen" auswählen.

### <span id="page-1-1"></span>**2. Voraussetzungen**

Achten Sie bitte darauf, dass Ihre WLAN-Verbindung die IP-Adresse automatisch per DHCP zugewiesen bekommt. Diese Einstellung finden Sie z.B. bei Windows 10 unter Einstellungen, Netzwerk und Internet, WLAN, Adapteroptionen ändern, Rechtsklick auf WLAN, Eigenschaften, IPv4, Eigenschaften.

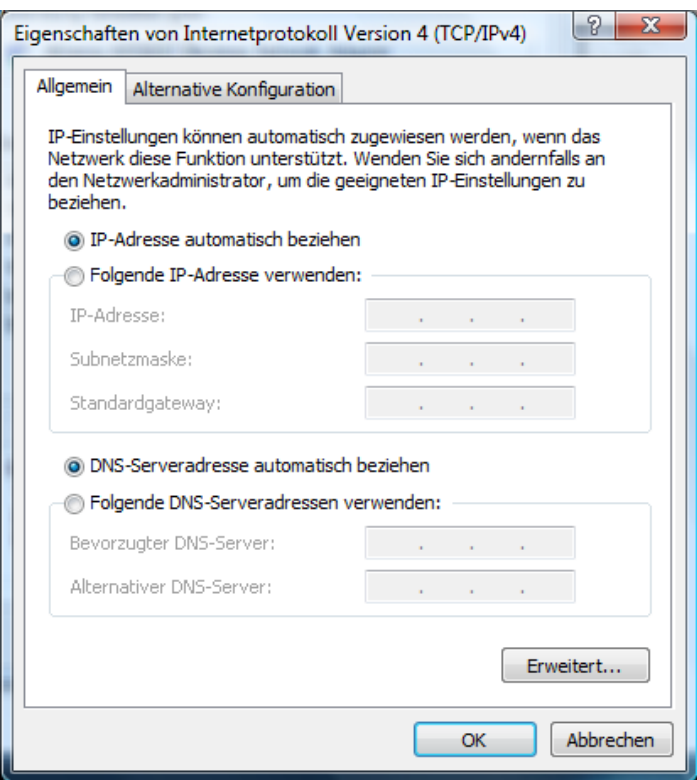

## <span id="page-2-0"></span>**3. Einrichtung unter Windows 10 und 11**

Um eine WLAN-Verbindung unter Windows 10 bzw. 11 herzustellen, gehen Sie folgendermaßen vor:

Klicken Sie auf das Netzwerksymbol in der Taskleiste:

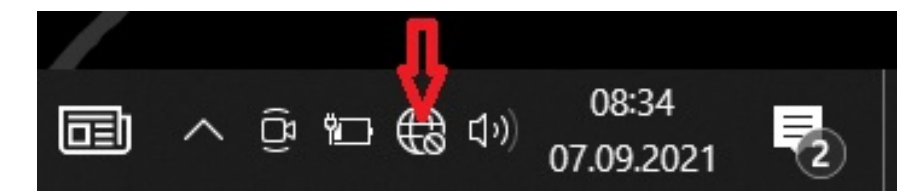

Bei Windows 11 müssen Sie jetzt noch auf den Pfeil neben dem WLAN-Symbol klicken:

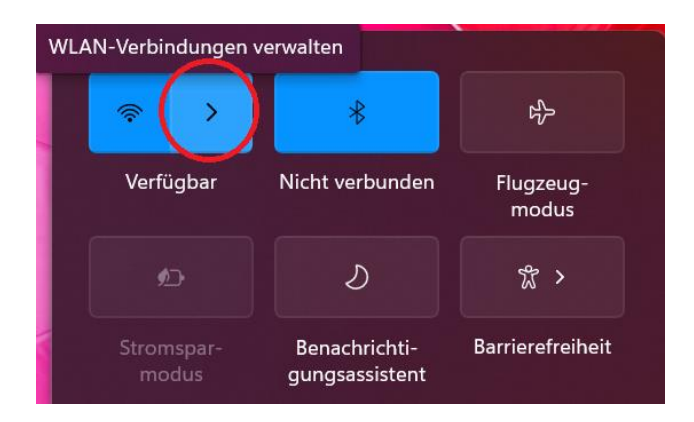

Wählen Sie im Popup-Menü das Netzwerk DHBW-KA bzw. eduroam aus

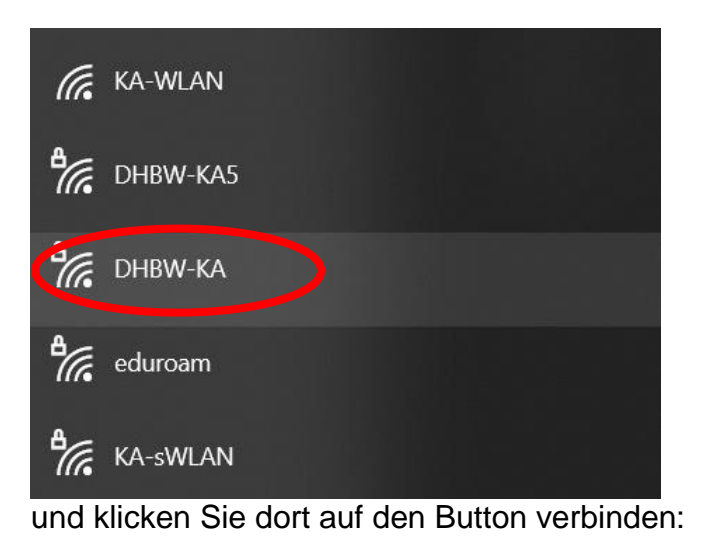

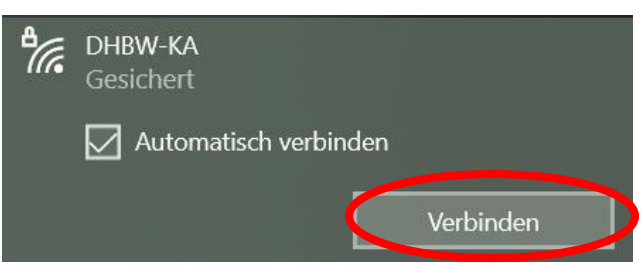

Geben Sie in der nun folgenden Maske geben Ihre Authentifizierungsinformationen ein und bestätigen Sie diese mit einem Klick auf OK. Benutzen Sie bitte die Form nachname.vorname@dh-karlsruhe.de (nicht ...@dhbw-karlsruhe!).

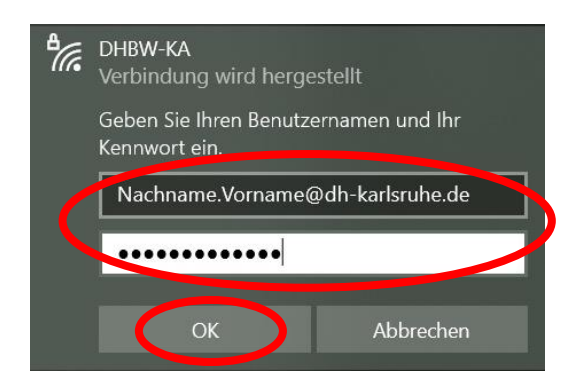

Lassen Sie sich jetzt die Zertifikatsdetails anzeigen

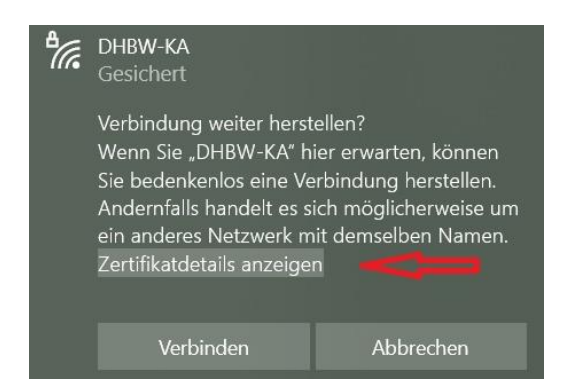

# Überprüfen Sie den Fingerabdruck des Serverzertifikates, dieser kann wie folgt lauten:

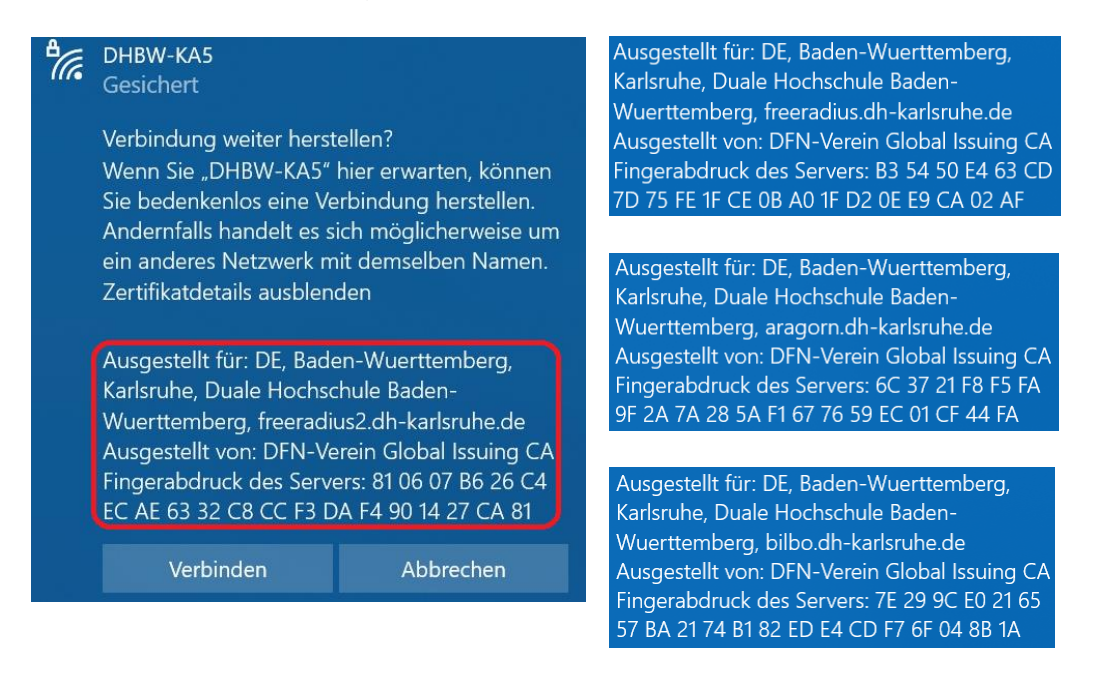

Da die Zertifikate in regelmäßigen Abständen (z.Zt. jährlich) erneuert werden, verwenden Sie zum Abgleich bitte die aktuellste Version dieser Anleitung. Sind die Daten korrekt, verbinden Sie sich mit dem WLAN, indem Sie den Button "Verbinden" anklicken. Anschließend sollten Sie mit dem WLAN verbunden sein.

## <span id="page-4-1"></span><span id="page-4-0"></span>**4. Einrichtung unter Windows 8 und 8.1**

### **4.1.Windows 8**

Der Support für Windows 8 wurde eingestellt, Geräte mit diesem Betriebssystem dürfen nicht mehr mit dem Netz der DHBW Karlsruhe verbunden werden. Bitte installieren Sie Windows 8.1 oder neuer.

## <span id="page-4-2"></span>**4.2.Windows 8.1**

Verbinden Sie sich mit dem WLAN wie folgt:

Fahren Sie mit der Maus in die rechte untere Ecke ihres Bildschirmes und bewegen Sie dann den Mauszeiger auf Einstellungen. Danach klicken Sie auf das linke Symbol in der oberen Reihe, wo Verfügbar steht. Eine Liste der verfügbaren Drahtlosnetzwerke wird angezeigt.

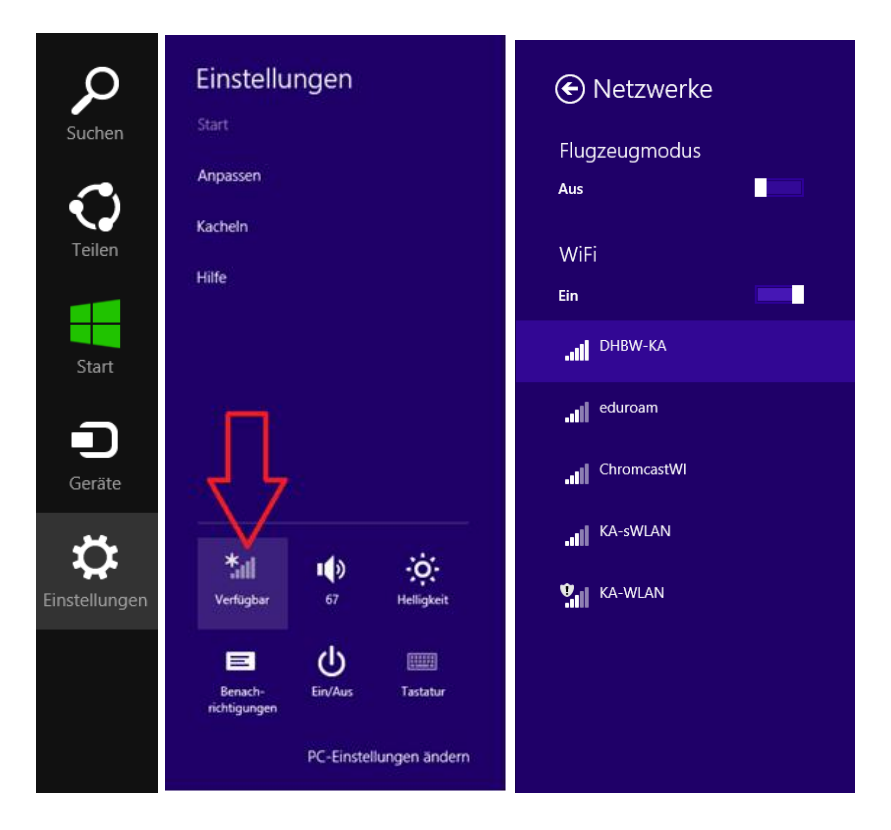

Klicken Sie auf DHBW-KA (eduroam funktioniert auf die gleiche Weise), dann auf Verbinden. In der folgenden Maske geben Sie ihre Authentifizierungsinformationen ein.

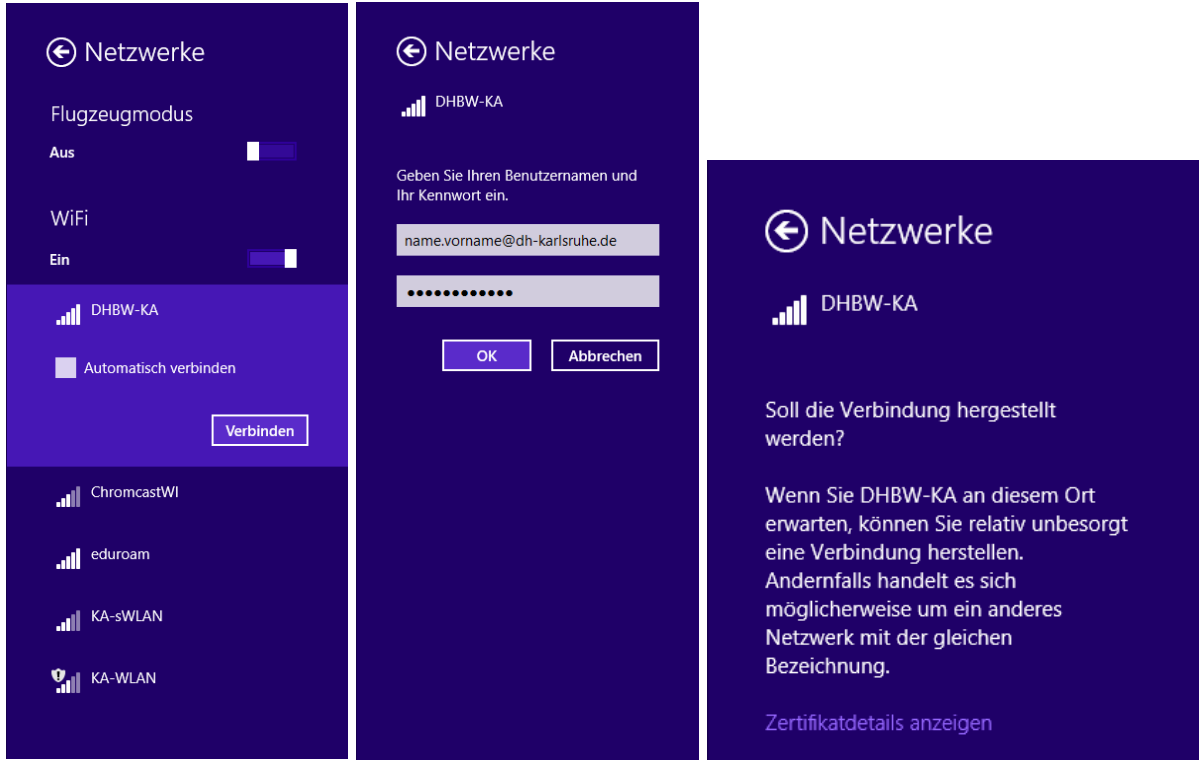

Lassen Sie sich die Zertifikatsdetails anzeigen:

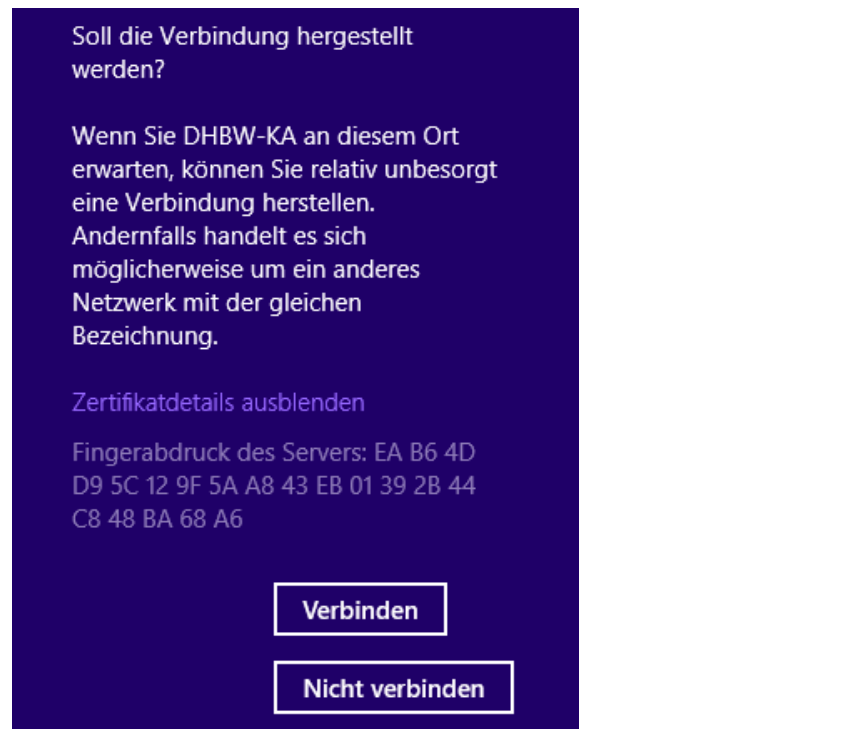

#### Gültige Fingerabdrücke sind:

81 06 07 B6 26 C4 EC AE 63 32 C8 CC F3 DA F4 90 14 27 CA 81 B3 54 50 E4 63 CD 7D 75 FE 1F CE 0B A0 1F D2 0E E9 CA 02 AF 6C 37 21 F8 F5 FA 9F 2A 7A 28 5A F1 67 76 59 EC 01 CF 44 FA 7E 29 9C E0 21 65 57 BA 21 74 B1 82 ED E4 CD F7 6F 04 8B 1A Durch diesen Check verhindern Sie, dass ein unauthorisierter fremder Server Ihre Authentifizierungsdaten abfängt und diese später missbräuchlich verwendet werden. Liegt einer dieser Fingerabdrücke vor, so können Sie sich mit "Verbinden" mit dem WLAN verbinden.

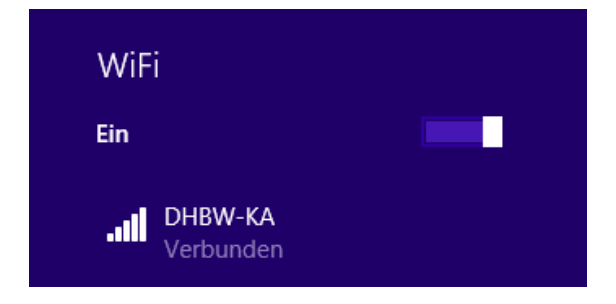

<span id="page-6-0"></span>Eventuell kann es bei der erstmaligen Einrichtung nötig sein, das Zertifikat " T-Telesec Global Root Class 2" zu bestätigen. Tun sie dies bitte.

### **5. Windows 7 und älter**

Der Support für Windows 7 wurde am 14.1.2020 eingestellt, Geräte mit diesem Betriebssystem dürfen nicht mehr mit dem Netz der DHBW Karlsruhe verbunden werden. Für Geräte mit älteren Betriebssystemen, wie Windows Vista und Windows XP gilt das gleiche.

## <span id="page-7-0"></span>**6. Konfiguration unter Linux**

leider kann hier nicht auf alle Linux-Varianten eingegangen werden. Mit den folgenden Informationen können Sie aber das DHBW-KA Wlan auch benutzen.

SSID: DHBW-KA oder eduroam Verschlüsselung: WPA2 / AES Authentifizierung: PEAP mit MSCHAP v2 Authentifizierungsstelle des Zertifikates: T-Telesec Global Root Class 2 Authentifizierungsdaten: Ihr Benutzer in der Domäne dh-karlsruhe.de IP automatisch per DHCP konfigurieren

Unter Linux Mint 18 sieht das beispielsweise so aus:

Netzwerkverbindungen öffnen, dann neue Verbindung mit Klick auf Add erstellen

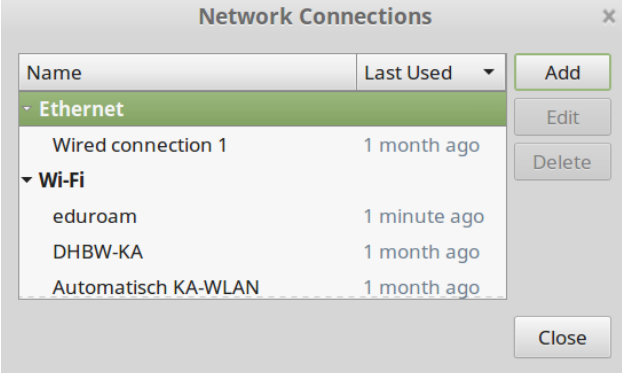

Wi-Fi als Verbindungstyp wählen

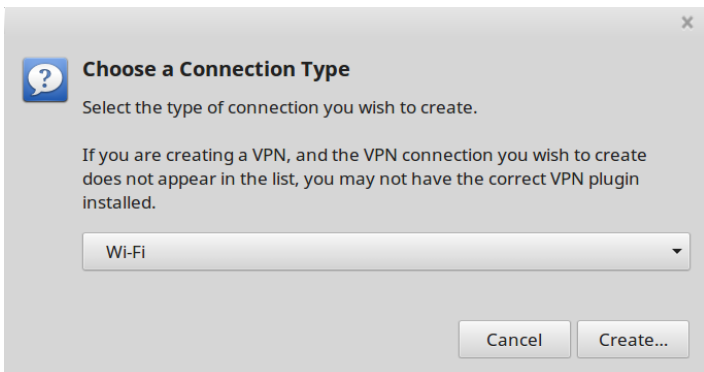

Name: eduroam, SSID: eduroam, Mode: Client, Device: Ihr WLAN-Gerät

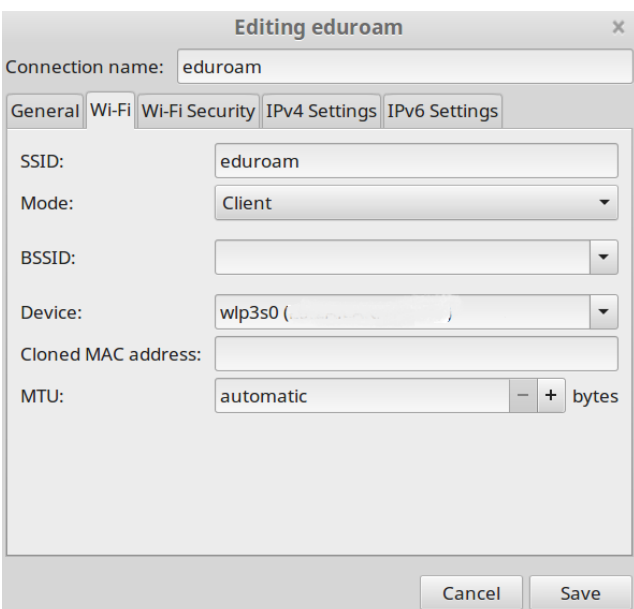

Im Reiter Wi-Fi Security die Felder wie unten angegeben ausfüllen

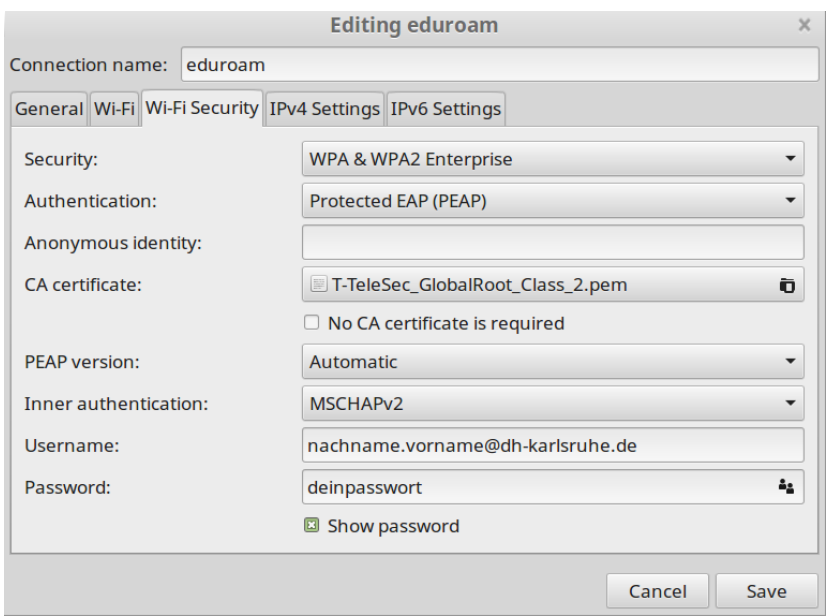

Anstelle von nachname.vorname natürlich die eigenen Daten eintragen.

Die Zertifikate befinden sich bei Linux häufig unter /etc/ssl/certs

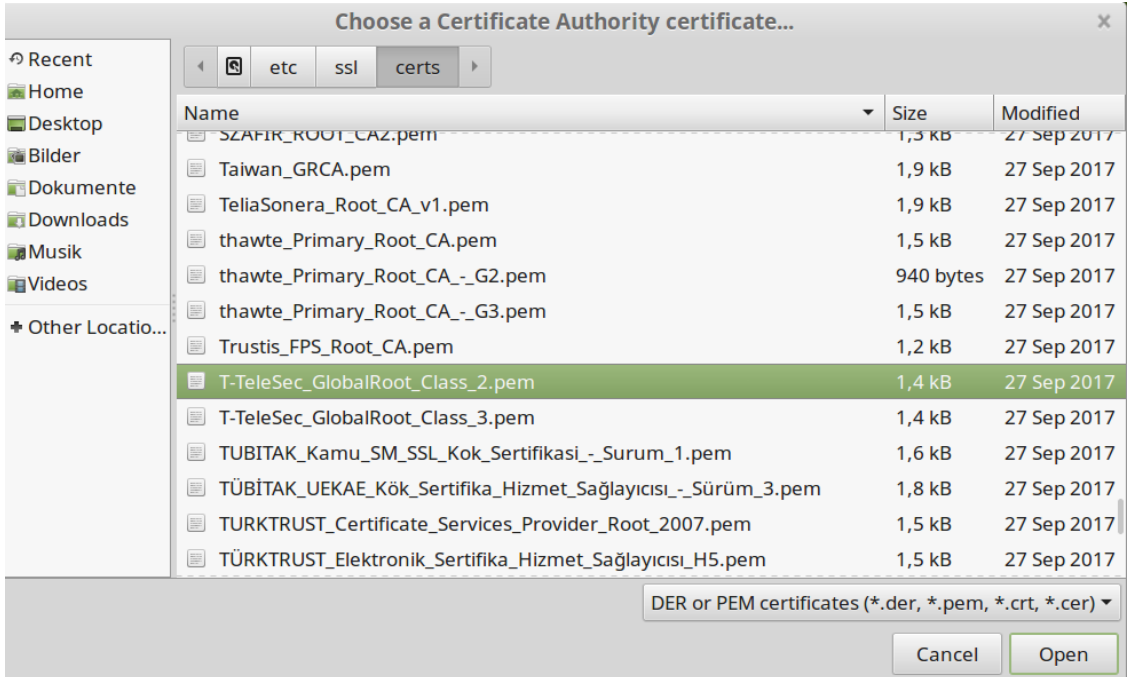

# Unter IPv4 Settings Automatic (DHCP) einstellen.

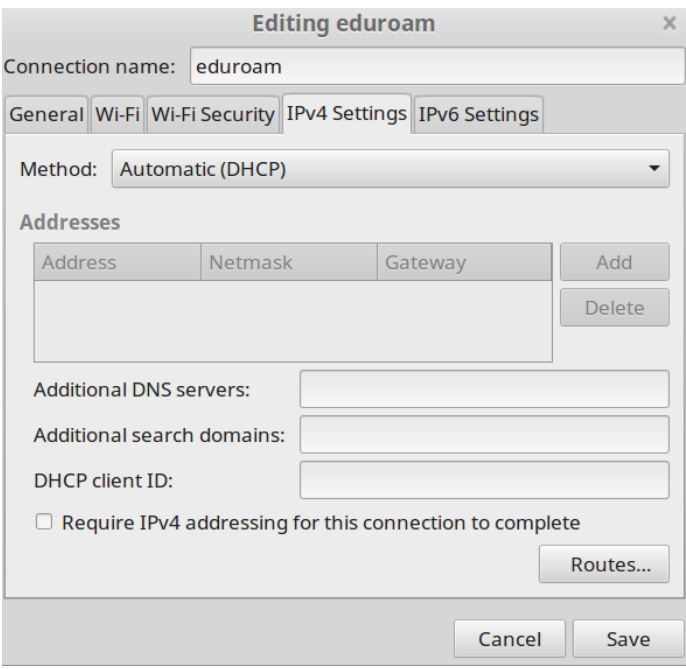

Nun noch Speichern und verbinden.

# <span id="page-10-0"></span>**7. Konfiguration unter Android**

## <span id="page-10-1"></span>**10.1 Android bis Version 6.0.1**

Installieren Sie zuerst das Stammzertifikat der T-Telesec GlobalRoot Class 2 unter [https://www.pki.dfn.de/fileadmin/PKI/zertifikate/T-TeleSec\\_GlobalRoot\\_Class\\_2.crt](https://www.pki.dfn.de/fileadmin/PKI/zertifikate/T-TeleSec_GlobalRoot_Class_2.crt) oder scannen sie diesen QR-Code: (Achtung, bei manchen Geräten, z.B. vom Hersteller Samsung, funktionieren dann einige Entsperrmethoden des Bildschirms, wie Muster oder Fingerabdruck nicht mehr, da der Hersteller des Smartphones sie als unsicher einstuft.)

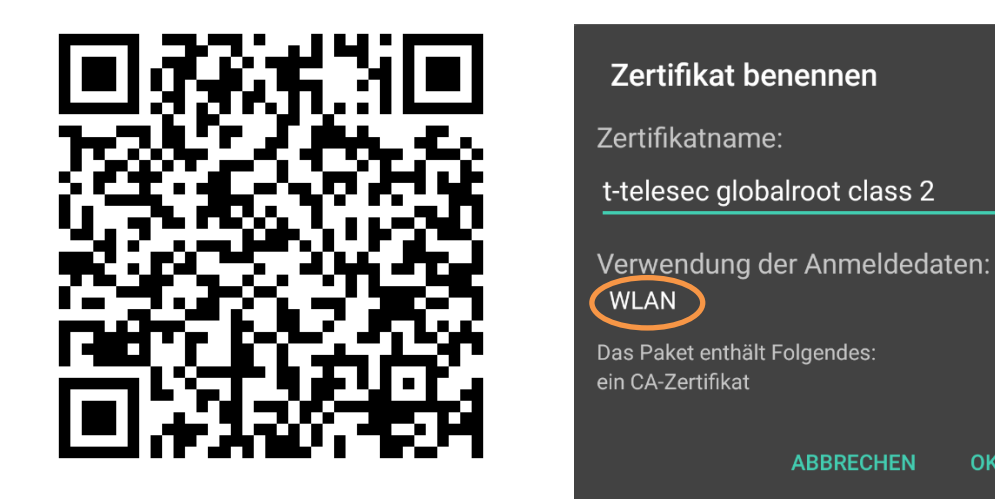

Bei "Verwendung der Anmeldedaten" muss WLAN stehen! Öffnen Sie die Apps und gehen Sie auf Einstellungen

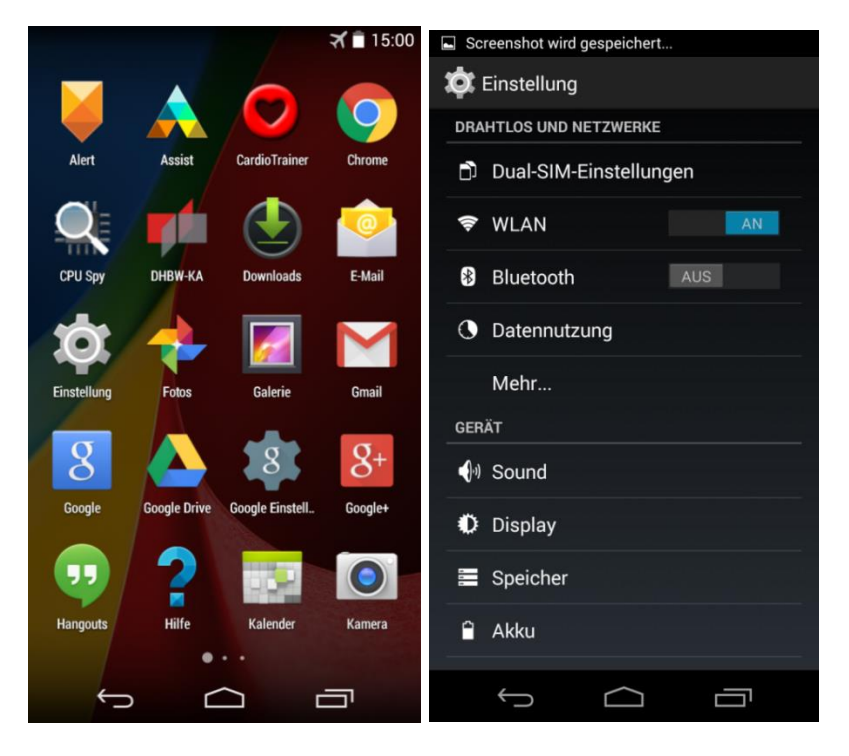

Dort tippen Sie auf WLAN (falls WLAN aus ist, bitte einschalten)

**OK** 

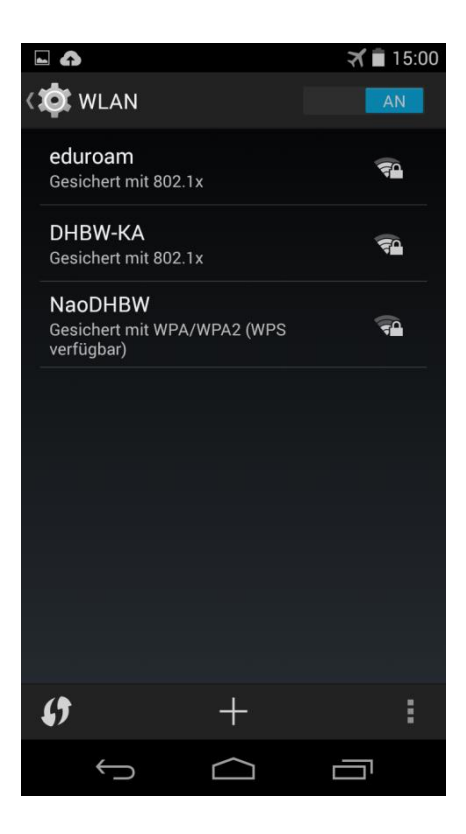

Tippen Sie hier auf DHBW-KA (oder eduroam) und legen Sie das Profil wie folgt an:

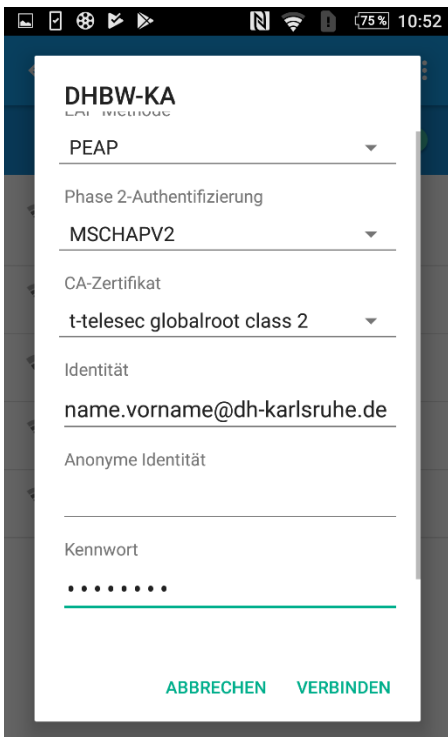

Statt name.vornam@dh-karlsruhe.de verwenden Sie natürlich Ihren eigenen Benutzernamen in der Domäne dh-karlsruhe. Nach dem tippen auf Verbinden sollten Sie mit dem gewünschten Netzwerk verbunden sein.

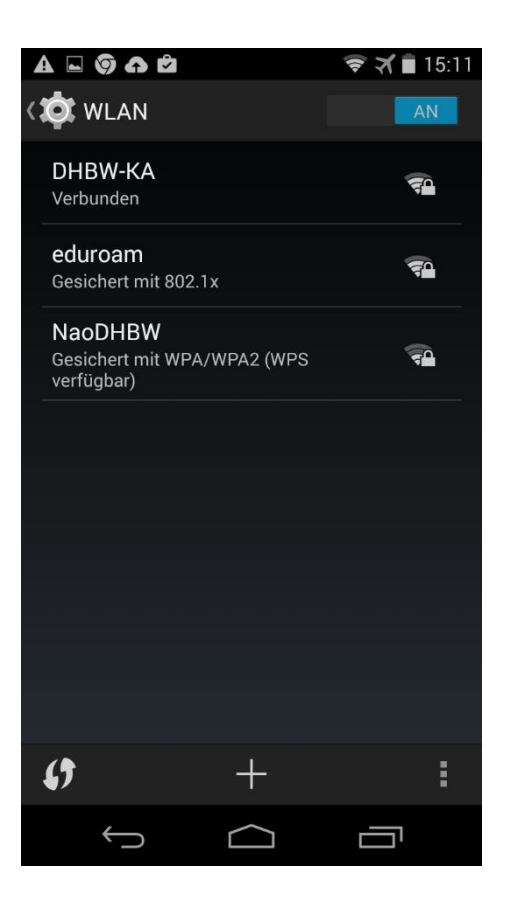

Das Zertifikat lässt sich auch vom Telefonspeicher oder einer SD-Karte aus installieren. Die Verbindung würde auch ohne Installation des Zertifikates funktionieren. Durch das CA Zertifikat stellen Sie aber sicher, dass Sie sich wirklich mit unserem Authentifizierungsserver verbinden und Ihr Passwort nicht in falsche Hände gerät. Daher wird, besonders bei der Nutzung von eduroam, dringend(!) zu dieser Vorgehensweise geraten. Siehe hierzu auch der Warnhinweis des DFN unter [http://www.dfn-cert.de/aktuell/Google-Android-Eduroam-Zugangsdaten.html.](http://www.dfn-cert.de/aktuell/Google-Android-Eduroam-Zugangsdaten.html)

#### <span id="page-13-0"></span>**10.2 Android ab 7.0**

Ab Version 7 erlaubt Android die Verwendung der vorinstallierten Systemzertifikate. Eine separate Installation des Stammzertifikates ist daher nicht mehr erforderlich. Gehen Sie wie folgt vor:

#### Öffnen Sie Einstellungen

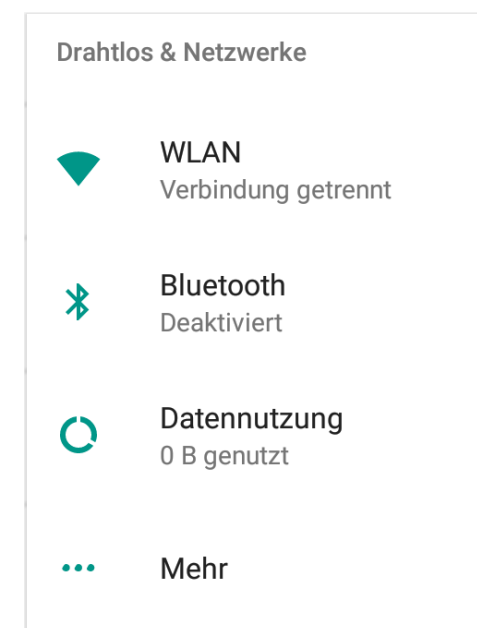

#### WLAN

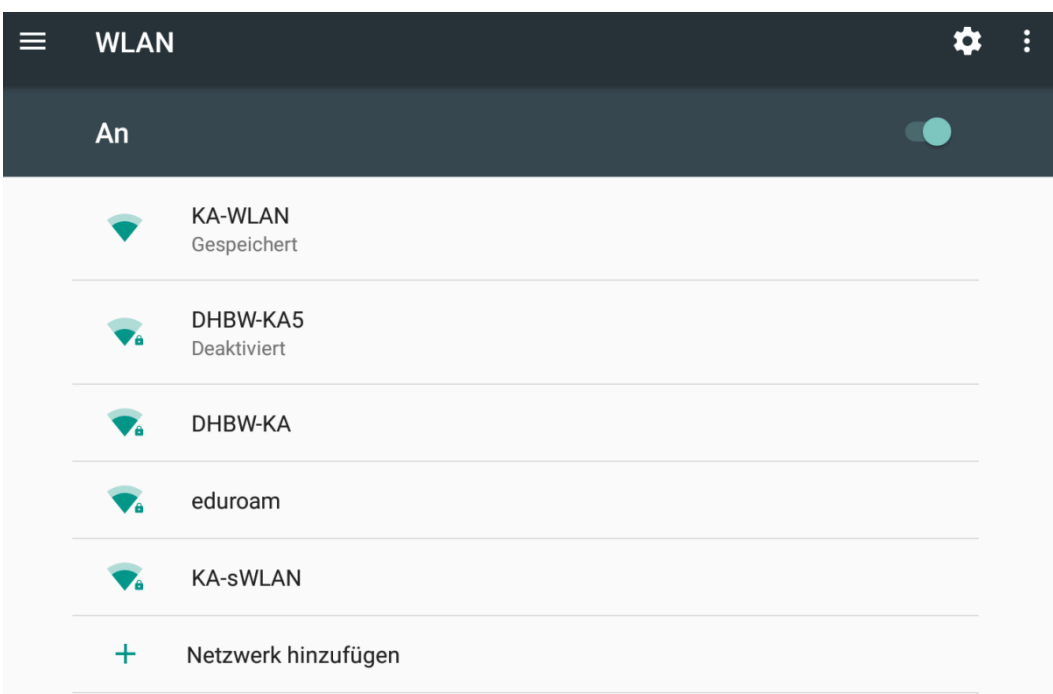

Vergewissern Sie sich, dass das WLAN angeschaltet ist. Tippen Sie auf DHBW-KA oder eduroam und füllen Sie das Formular wie auf dem nächsten Bild dargestellt aus.

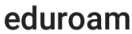

EAP-Methode

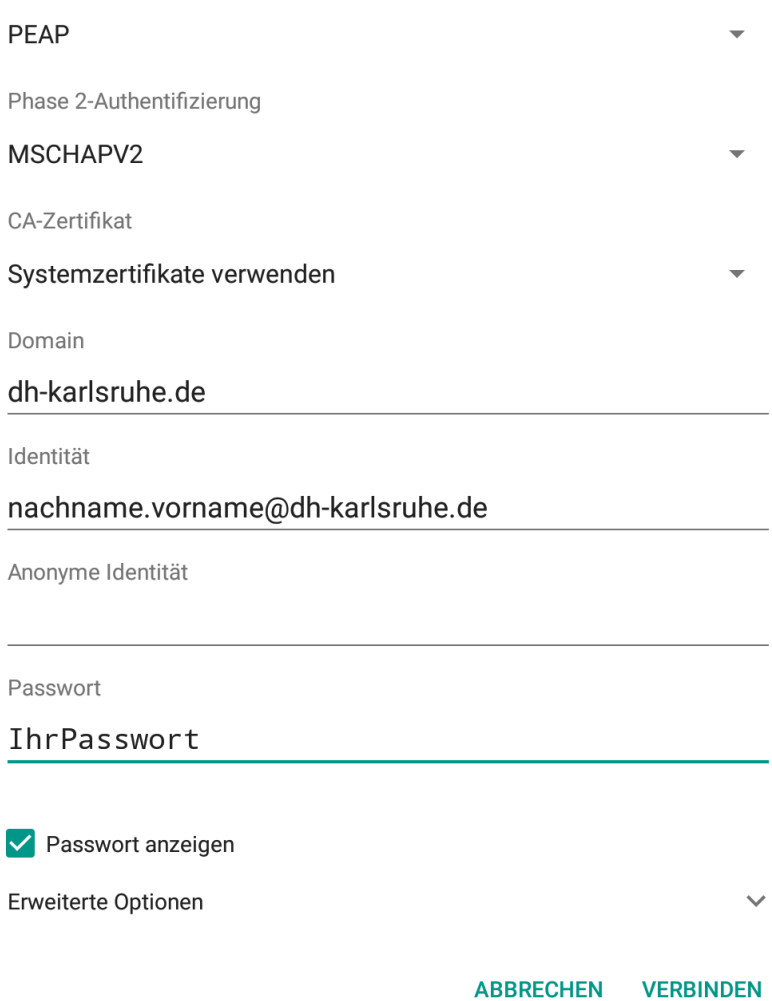

Statt nachname.vorname müssen Sie natürlich Ihren persönlichen Benutzeraccount eintragen. Nun noch auf VERBINDEN tippen und die Verbindung wird hergestellt. Sollte es die Einstellmöglichkeit "Systemzertifikate verwenden" auf Ihrem Gerät nicht geben, dann verfahren Sie bitte, wie unter "Android bis Version 6.0.1" beschrieben.

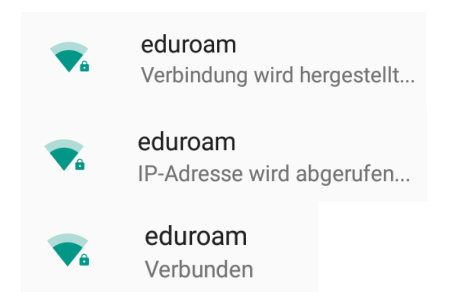

Für die sichere Konfiguration von eduroam steht im Google Play Store die App "eduroamCAT" zur Verfügung.

## <span id="page-15-0"></span>**8. Mac OS X**

Vergewissern Sie sich zuerst, dass Sie mit keinem WLAN verbunden sind. Um das WLAN auf einem Macbook einzurichten, klicken Sie auf Einstellungen

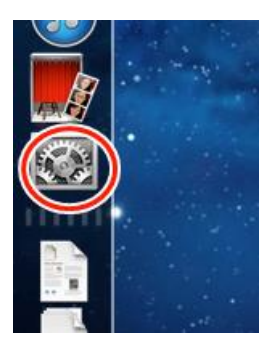

#### dann auf Netzwerk

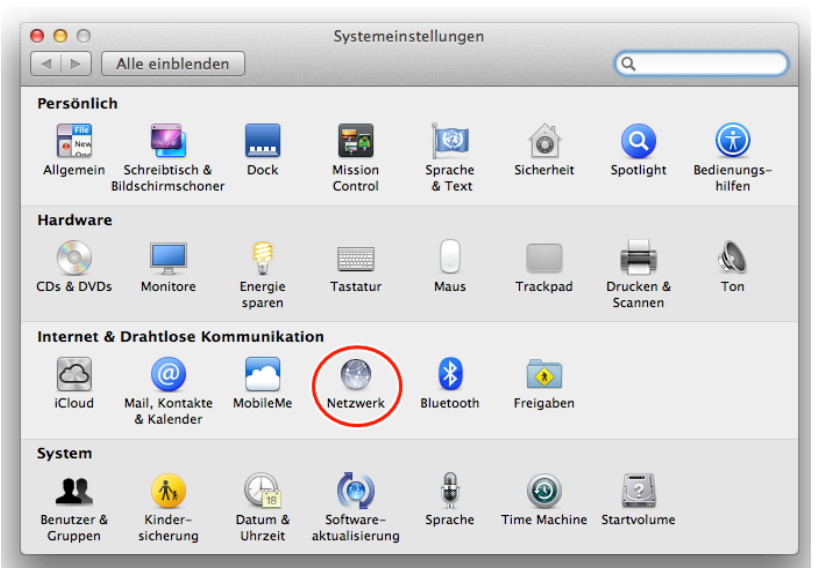

Schalten Sie Wi-Fi ein.

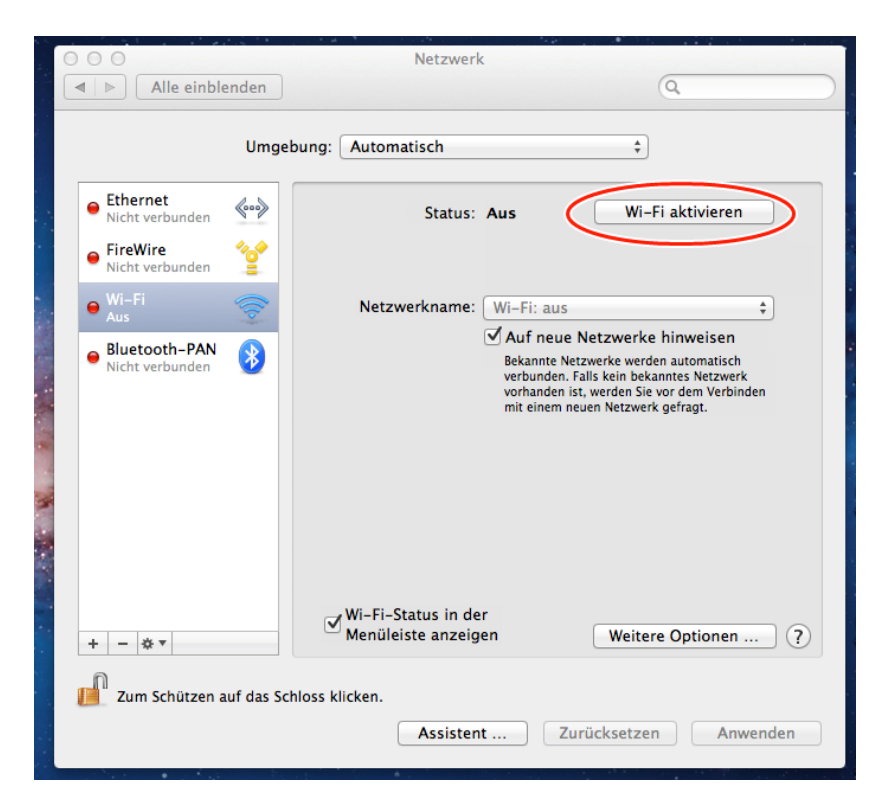

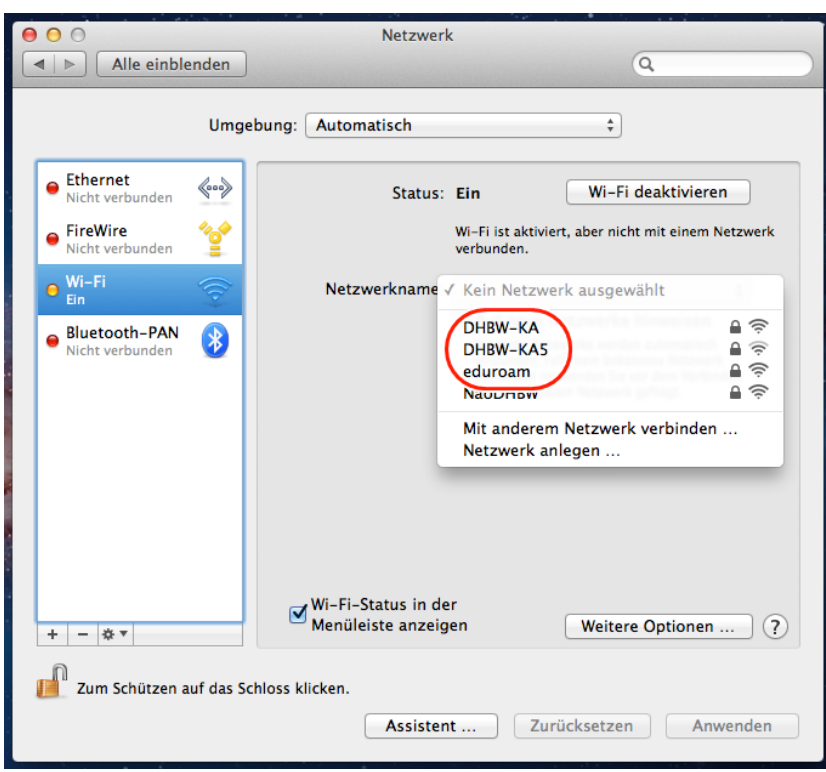

Wählen Sie jetzt das Netz aus, mit dem Sie sich verbinden möchten

Geben Sie Benutzername und Passwort wie dargestellt ein.

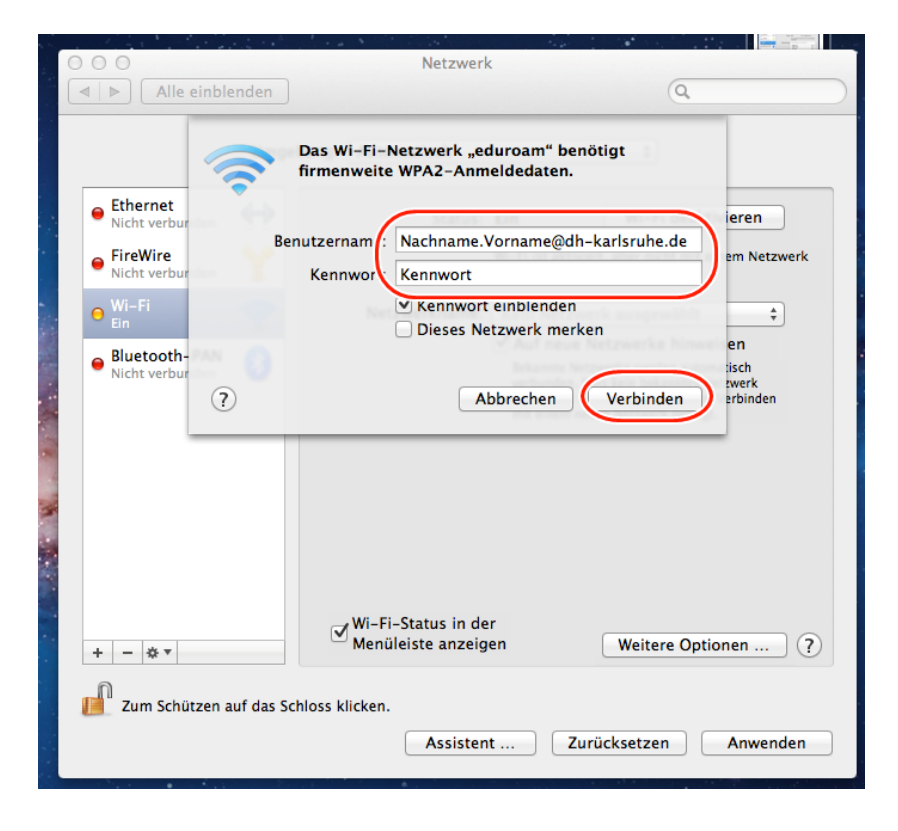

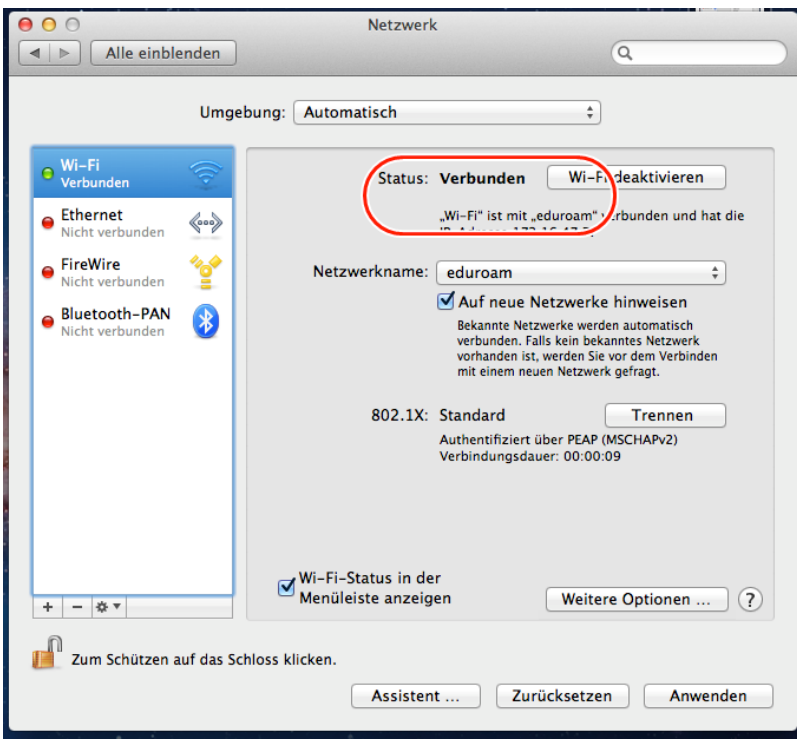

Nach dem Klick auf Verbinden wird die Verbindung hergestellt.

Eventuell muss noch das neue Zertifikat bestätigt werden:

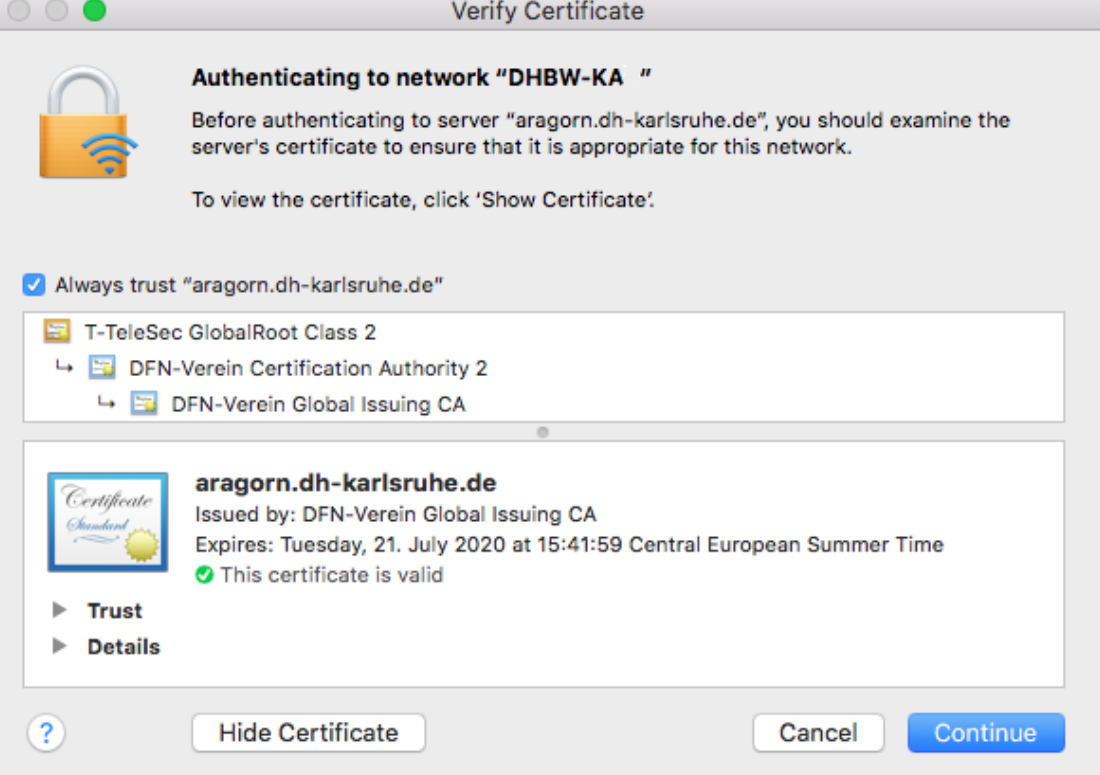

Es wird dringend empfohlen, die Firewall einzuschalten und eingehende Verbindungen zu blockieren, falls Sie keine Daten mit anderen WLAN-Benutzern austauschen möchten.

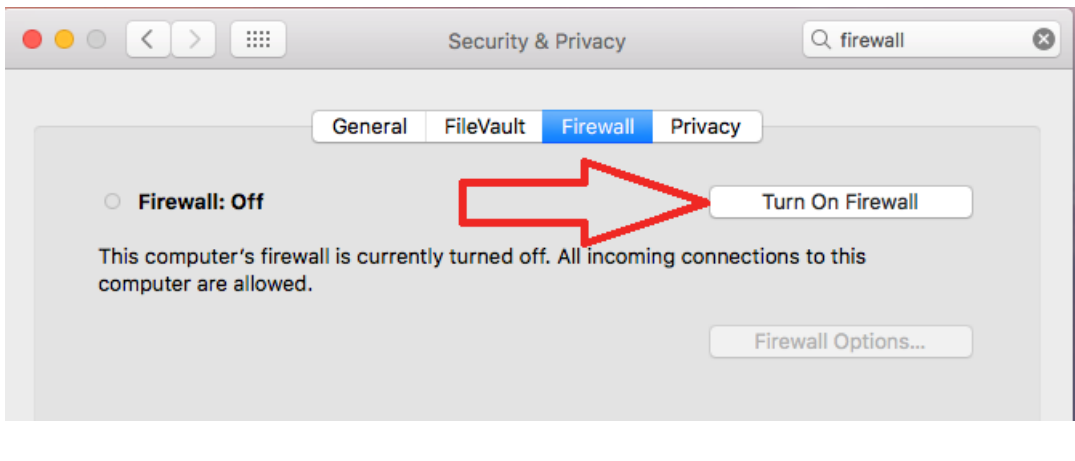

## dann in den Firewall Options

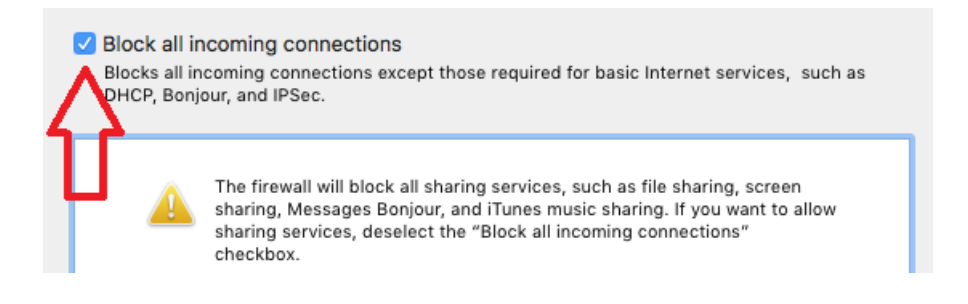

## <span id="page-18-0"></span>**9. IOS**

Um auf einem iPad oder iPhone das WLAN einzurichten, versichern Sie sich zunächst, dass Sie mit keinem anderen WLAN verbunden sind. Falls doch, müssen Sie diese Verbindung zuerst trennen. Ansonsten gehen Sie auf Einstellungen

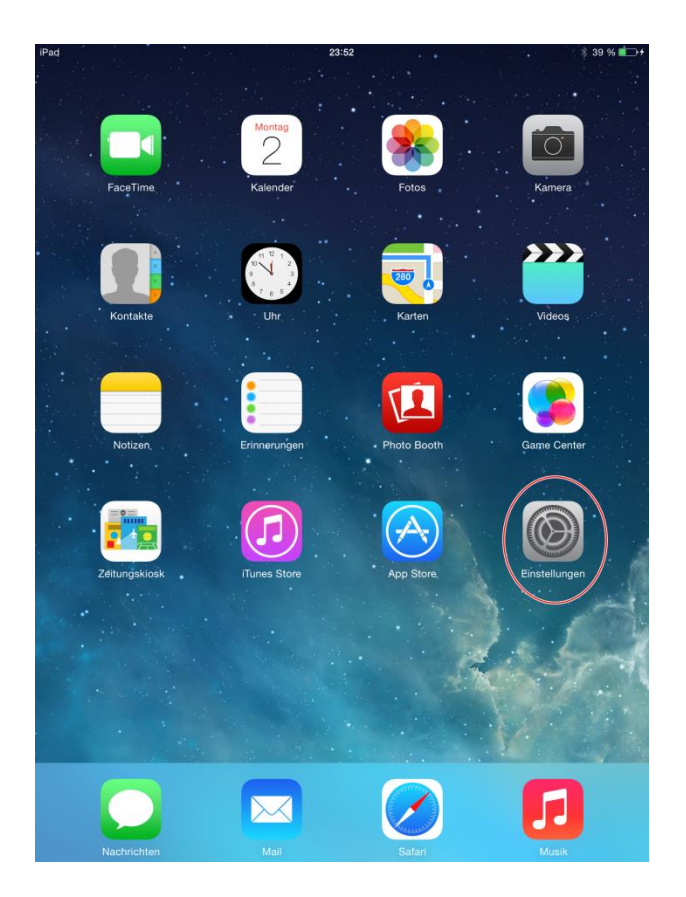

## Und schalten Sie das WLAN ein

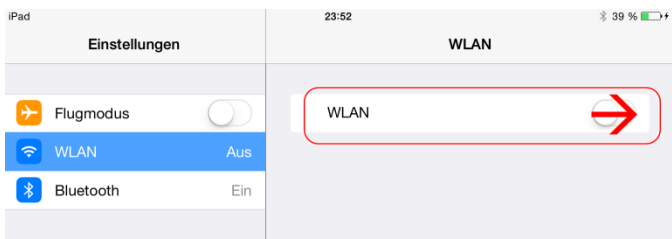

## Jetzt können Sie ein Netz auswählen.

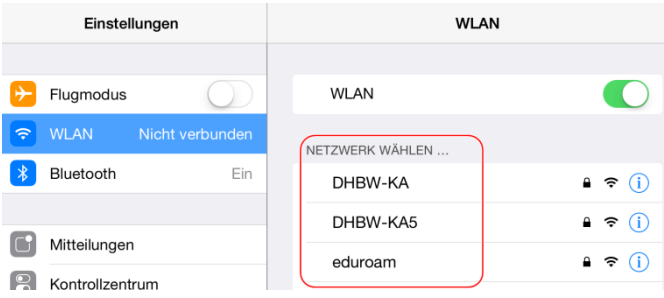

Geben Sie nun Ihre Benutzerdaten ein.

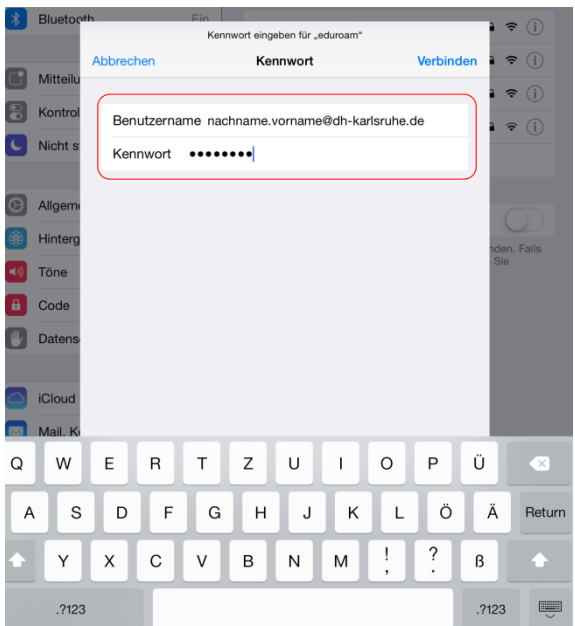

Nach dem Klick auf Verbinden müssen Sie noch mit "Annehmen" das Zertifikat bestätigen. Hier muss T-Telesec GlobalRoot Class 2 stehen.

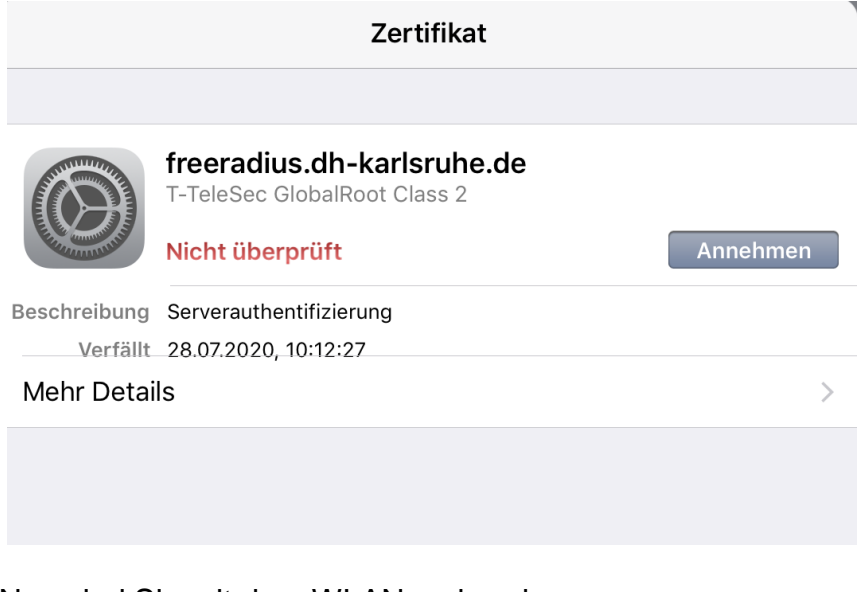

Nun sind Sie mit dem WLAN verbunden.

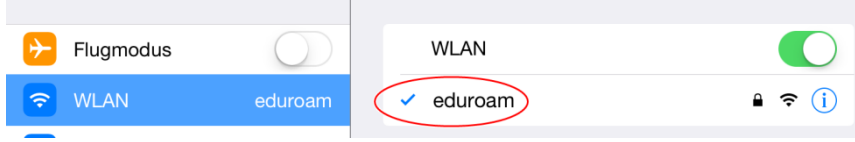